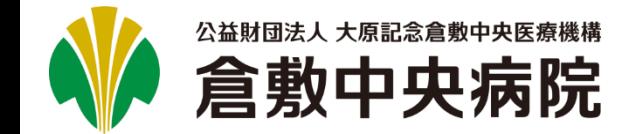

**目次**

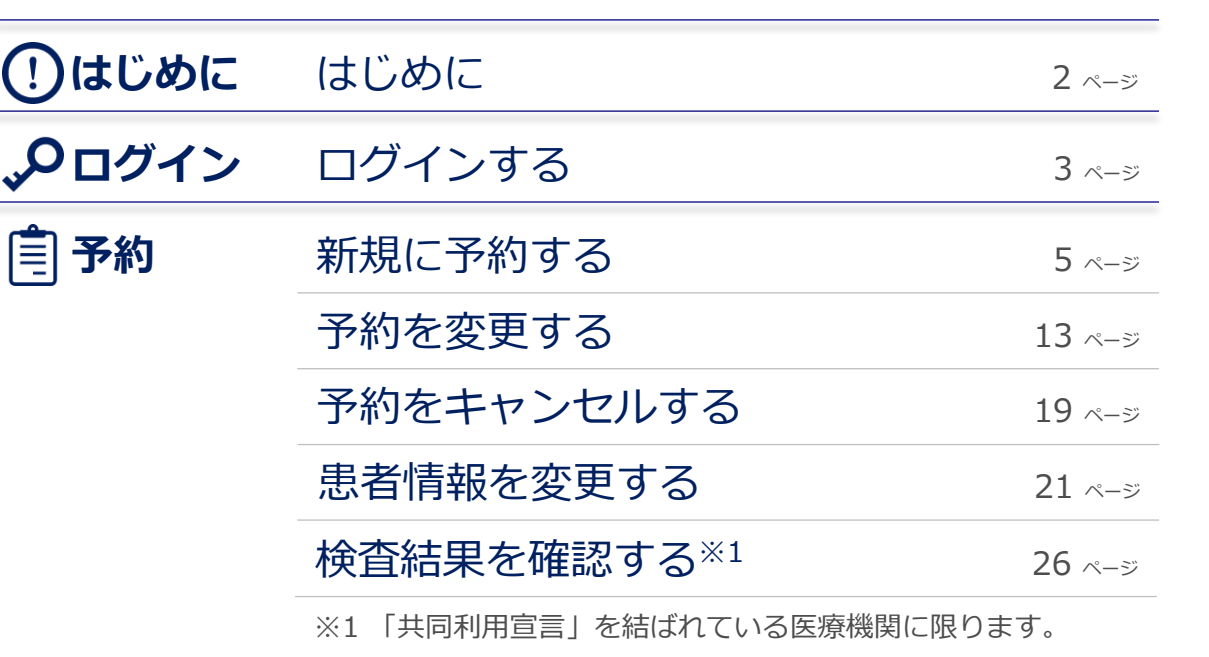

検査予約

**紹介患者WEB予約システム マニュアル**

<span id="page-1-0"></span>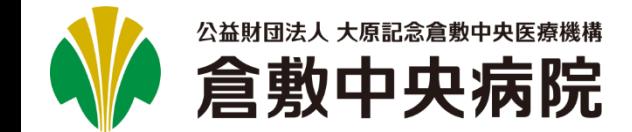

# **はじめに**

## **1. 動作環境**

本システムで動作保証しているブラウザは以下になります。

● Microsoft Edge最新版

- ●Mozilla Firefox最新版
- Google Chrome最新版

※iPhoneおよびAndroid OSを搭載したスマートフォンのブラウザは動作保証しておりません。

検査予約

# **2. ログイン情報**

本システムを利用するためには、倉敷中央病院より発行されたログインユーザIDおよびパスワードが必要です。 ご利用を希望される場合は、地域医療連携室へお問い合わせください。(TEL:086-422-5024)

**紹介患者WEB予約システム マニュアル**

<span id="page-2-0"></span>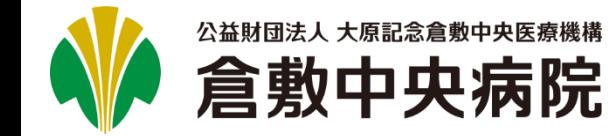

## **紹介患者WEB予約システム マニュアル** 検査予約

# **ログインする(1/1)**

**1.** ブラウザを開いて、以下のURLにアクセスしてください。

https://appointment.kchnet.or.jp/appointment/login.aspx

以下の認証フォームが表示されますので、倉敷中央病院 **2.** より発行されたログインIDとパスワードを入力して、[OK] ボタンをクリックしてください。

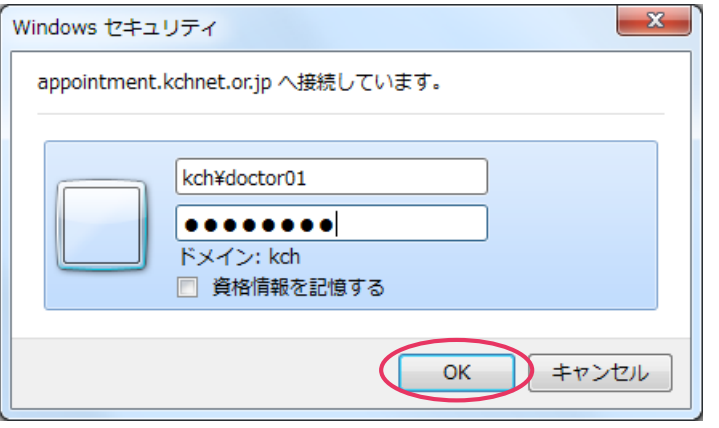

#### ログインIDとパスワードが正しく入力されると、紹介患者 **3.** WEB予約システムのトップ画面が表示されます。

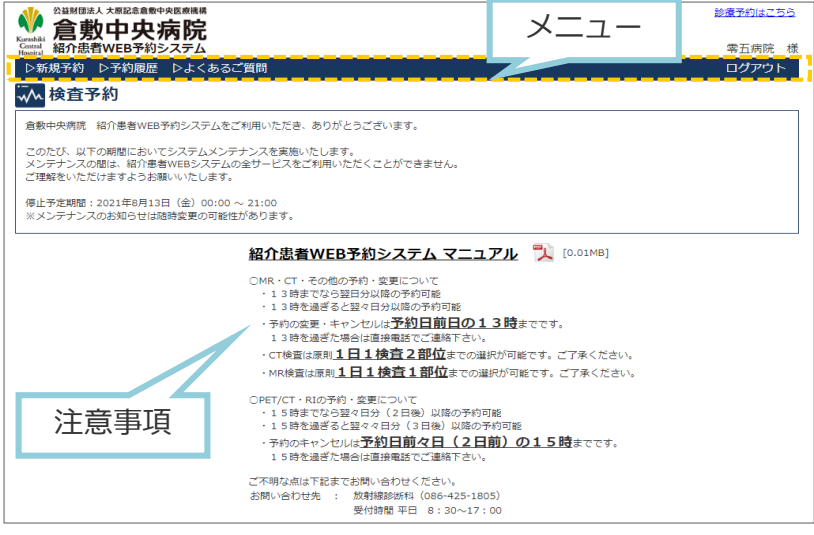

#### ■CT·MR·その他予約

新規予約:13時までの場合は翌日分以降、13時以降は2日後 以降の予約が可能です。 変更・キャンセル:受診日の前日(土日祝除く)13:00まで となります。

 $\blacksquare$ RI · PET/CT

新規予約:15時までの場合は2日後以降、15時以降は3日後以 降の予約が可能です。

変更・キャンセルは受診日の2日前(土日祝除く)15:00ま でとなります。

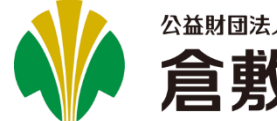

## 公益財団法人 大原記念倉敷中央医療機構 倉敷中央病院

#### **紹介患者WEB予約システム マニュアル** Version 2.0.0 検査予約

# **ログインする 補足)診療予約に切り替える**

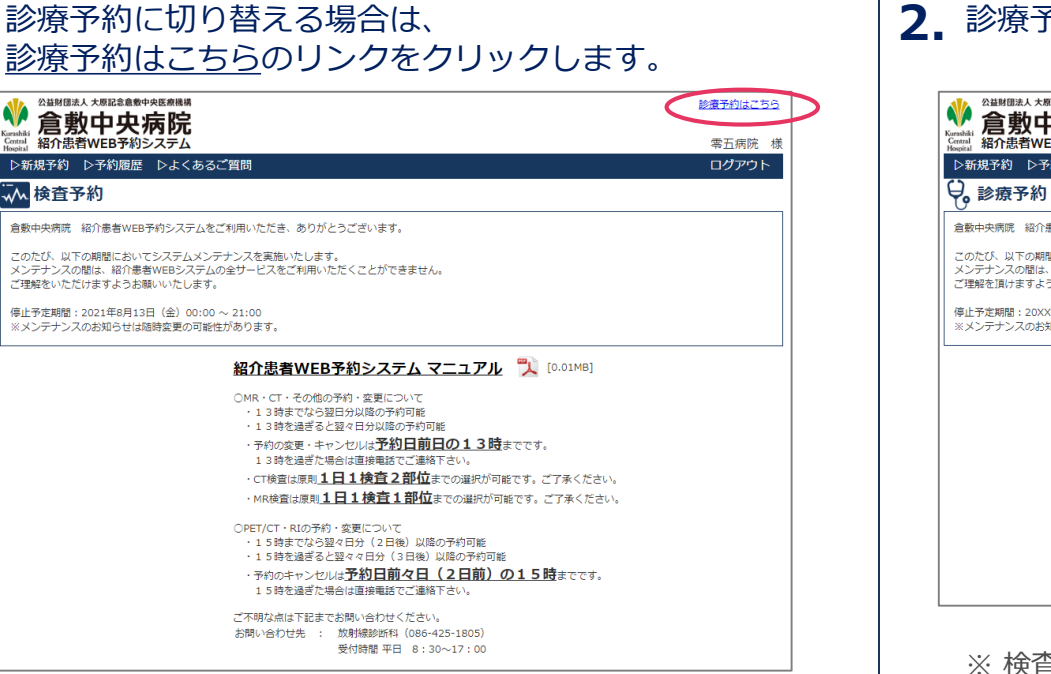

### **1. 2.** 診療予約のトップページに切り替わります。

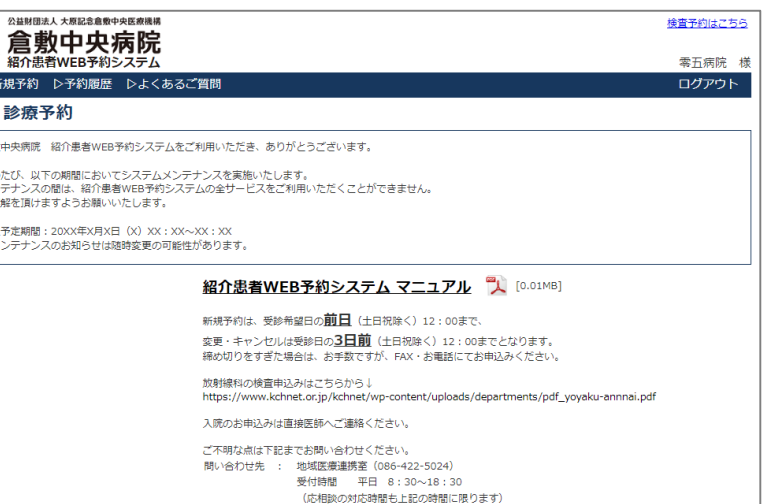

#### ※ 検査予約のトップページに戻る場合は、 検査予約はこちらのリンクをクリックしてください。

<span id="page-4-0"></span>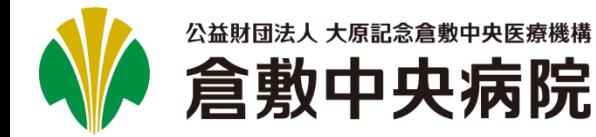

# **新規に予約する(1/6)**

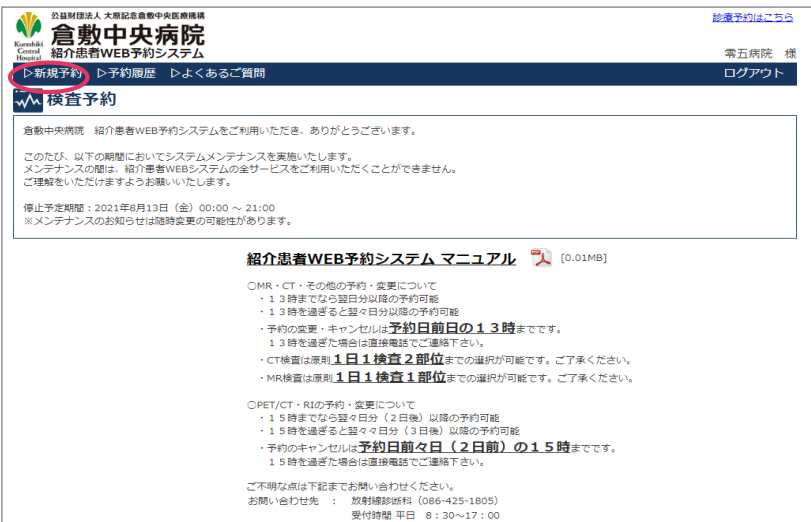

#### $\bm{\mathop{1_{.}}}$  トップ画面の[▷新規予約]をクリックします。 <mark>| 2.</mark> 必須事項<sup>※1</sup>を選択(入力)して、[次へ]ボタンをクリック します。

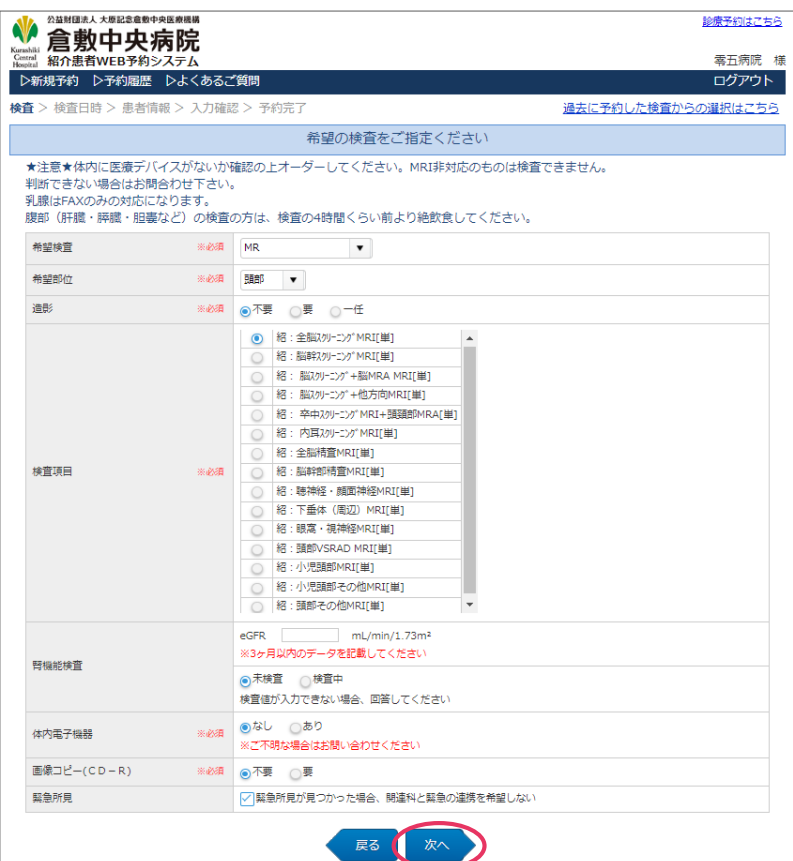

※1 必須項目は希望検査によって異なります。

※2 希望検査が「PET/CT(悪性腫瘍)」の場合は、 検査名(病期診断 or 転移・再発診断)を選択すると 検査項目が表示されます。

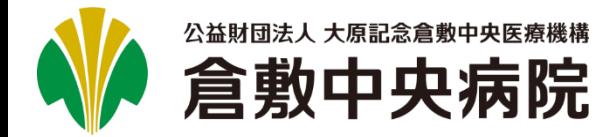

#### 圁 **新規に予約する(2/6)**

3. カレンダーを確認しながら、希望する日・時間をクリック してください。  ${\bf 3}_{\bf -}$  カレンダーを確認しながら、希望する日・時間をクリック |  ${\bf 4}_{\bf -}$  ポップアップが表示されますので、希望する時間を

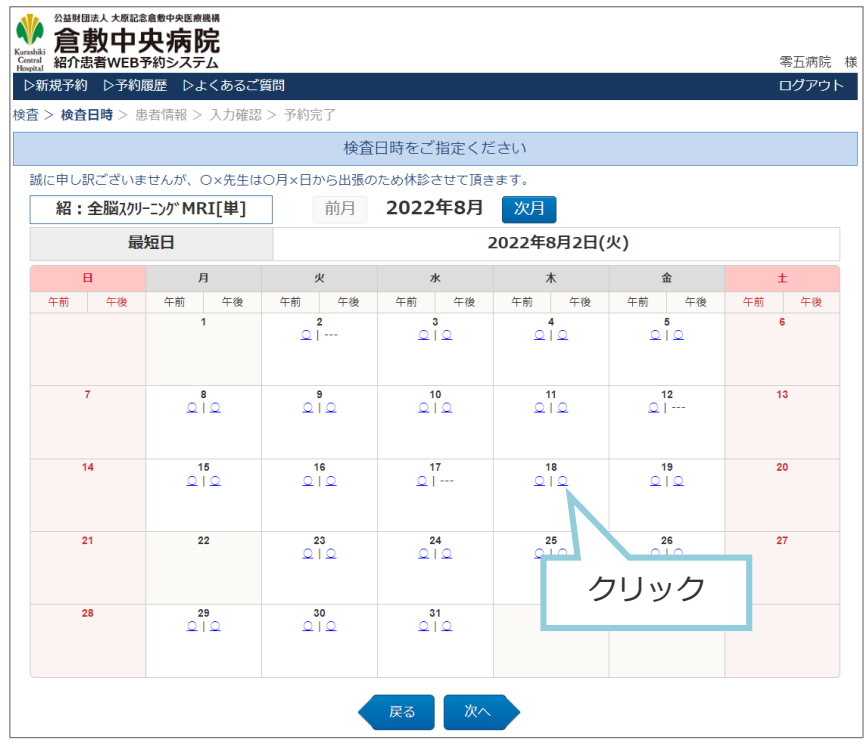

# クリックしてください。

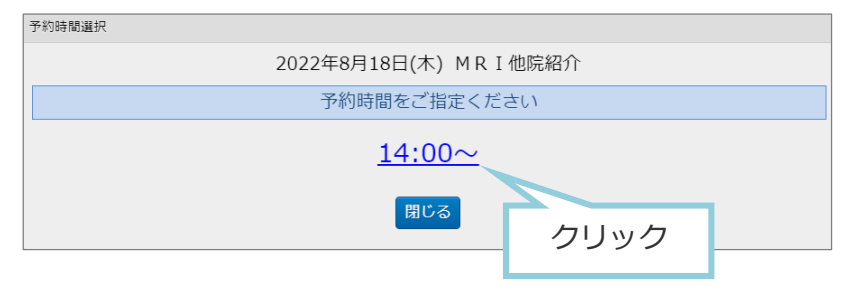

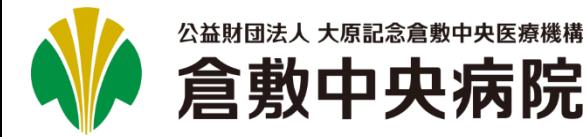

# **紹介患者WEB予約システム マニュアル** 検査予約

#### 圁 **新規に予約する(3/6)**

#### 患者情報を入力して、 **5.** [次へ]ボタンをクリックしてください。

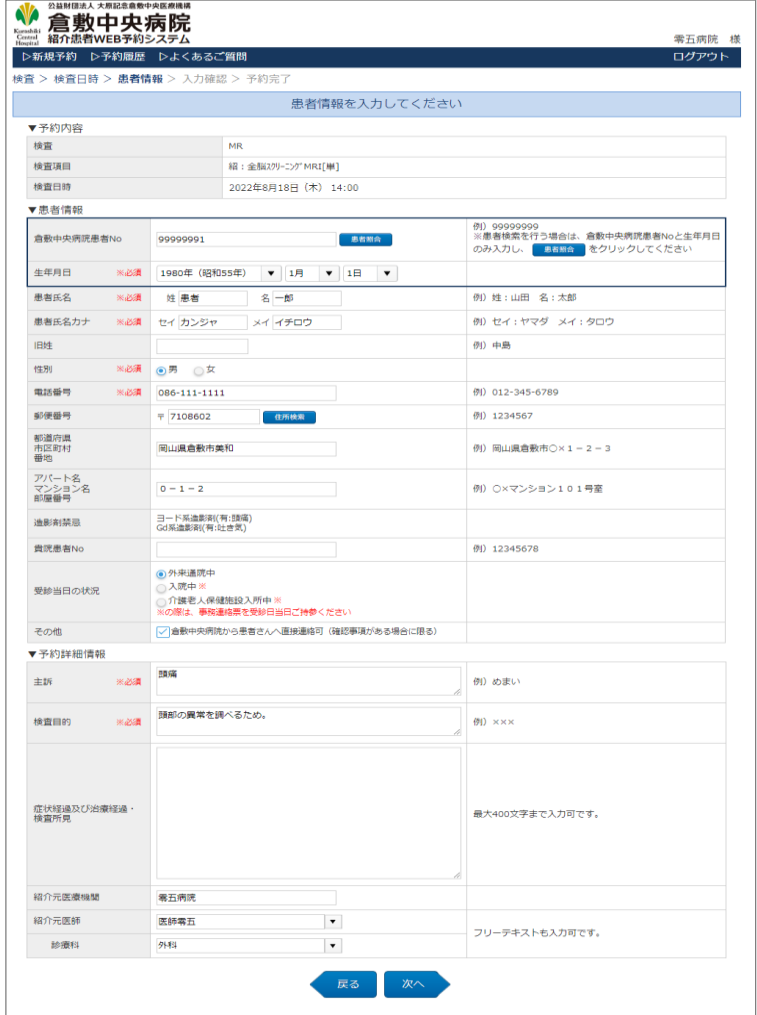

※1 倉敷中央病院の患者Noと生年月日を入力して頂き[患者照合] ボタンをクリックすると、入力の手間を軽減できます。

※2 患者様が倉敷中央病院の出禁患者だった場合は、次の画面へ 進むことができません。

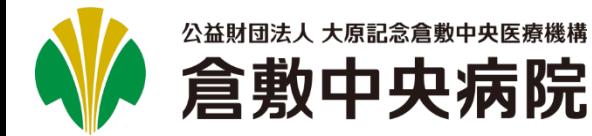

#### **新規に予約する(4/6)** 圁

#### **6.** 入力した内容に間違いがないかご確認ください。よろしけ │7. 正常に終了すると、[予約完了]画面が表示されますので、 れば、[予約確定]ボタンをクリックしてください。

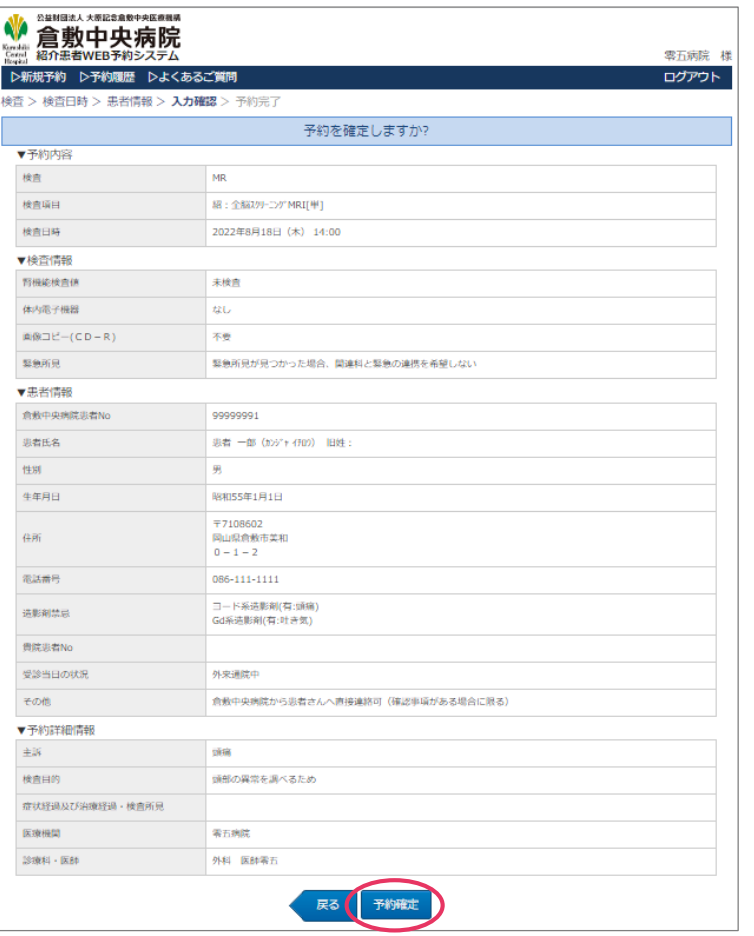

#### ※次の画面が表示されるまで、ブラウザを操作しないで ください。

#### [診療情報提供書/受診票]ボタンをクリックしてください。 **7.**正常に終了すると、[予約完了]画面が表示されますので、

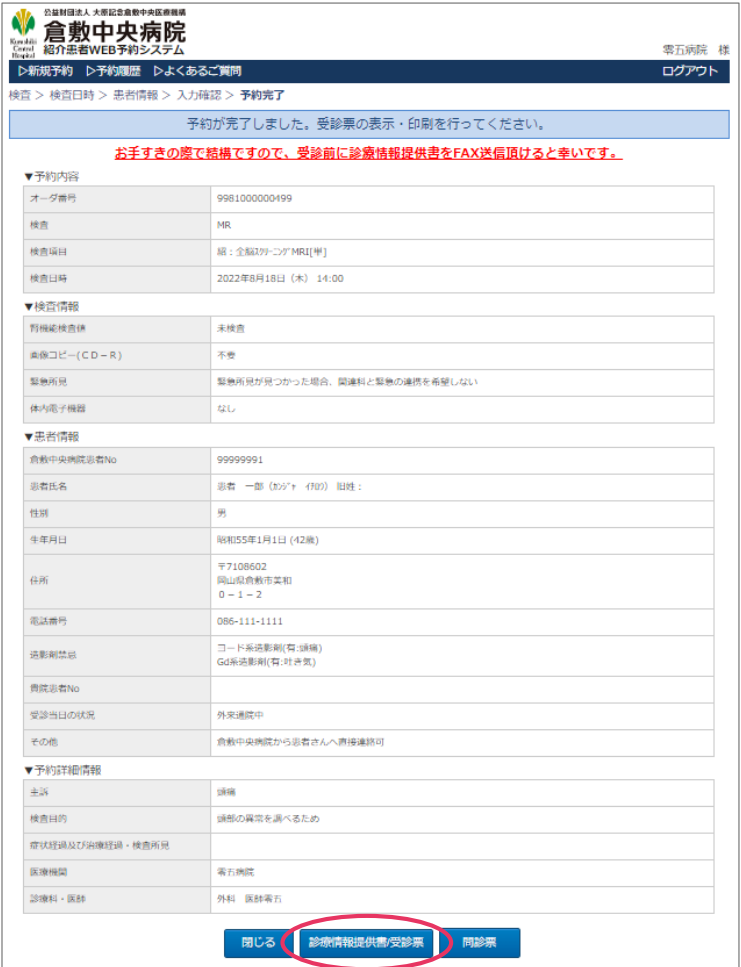

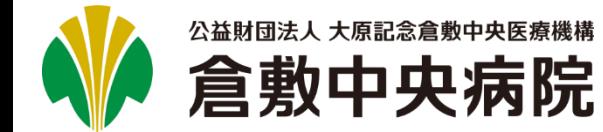

#### 圁 **新規に予約する(5/6)**

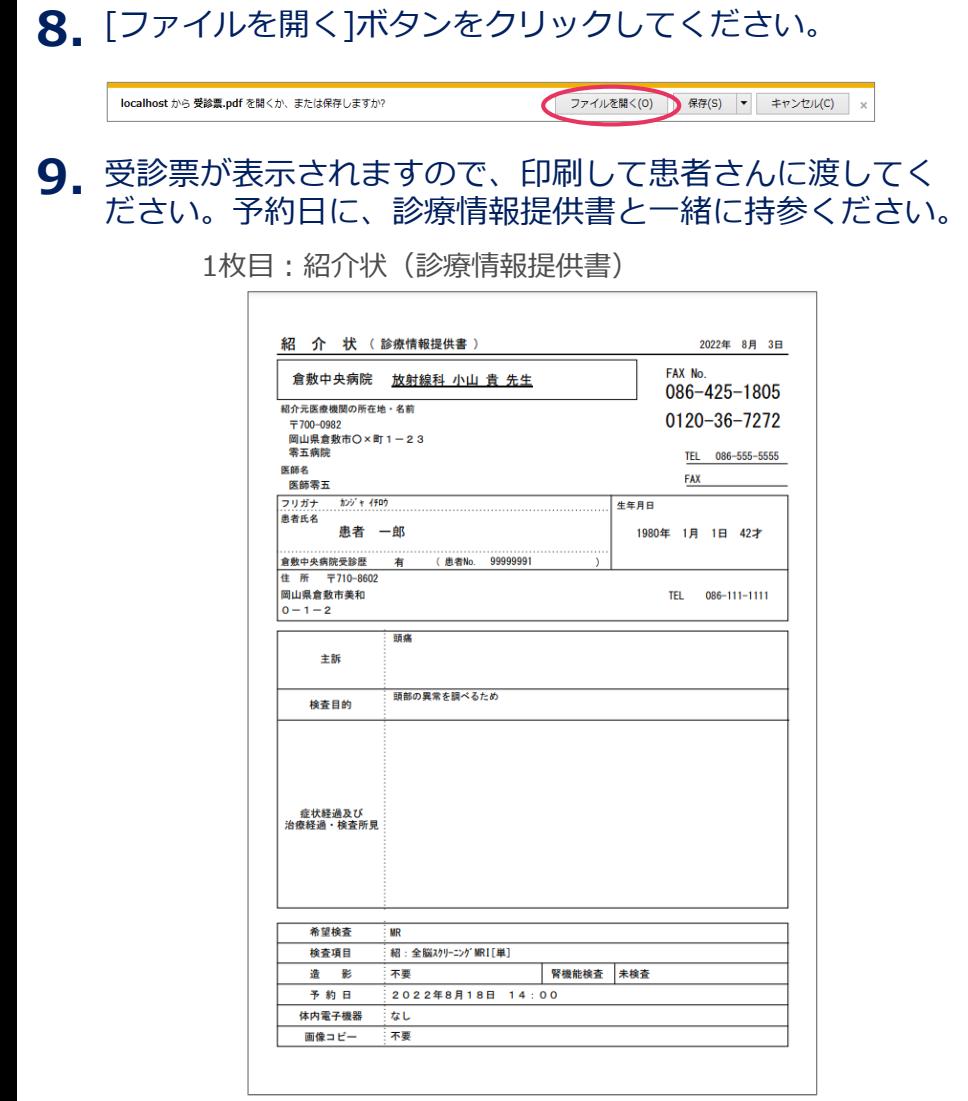

#### 2枚目:受診票

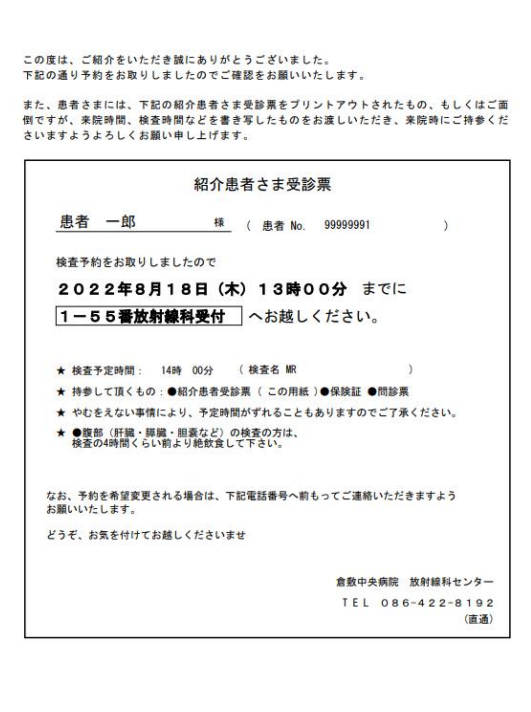

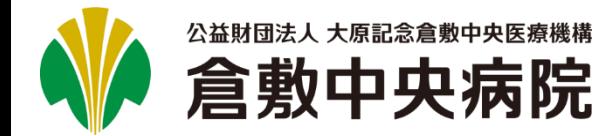

#### 圁 **新規に予約する(6/6)**

#### 10.[予約完了]画面にて、[問診票]ボタンをクリックしてくだ さい。

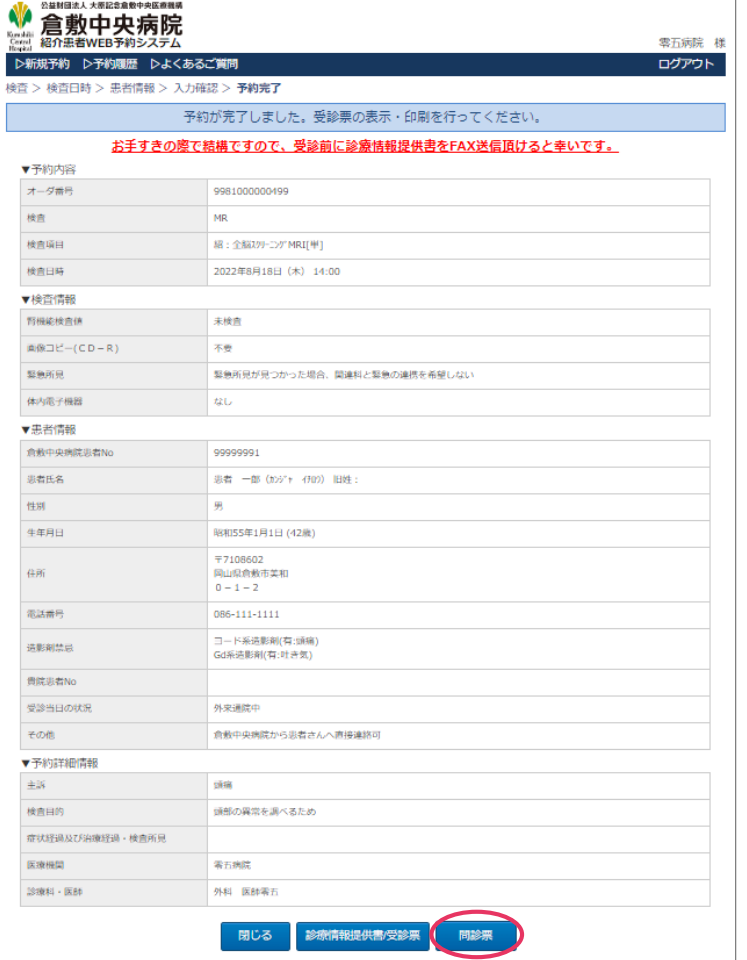

#### 問診票が表示されますので、印刷して患者さんに渡してく **11.** ださい。予約日に、診療情報提供書/受診票と一緒に 持参ください。

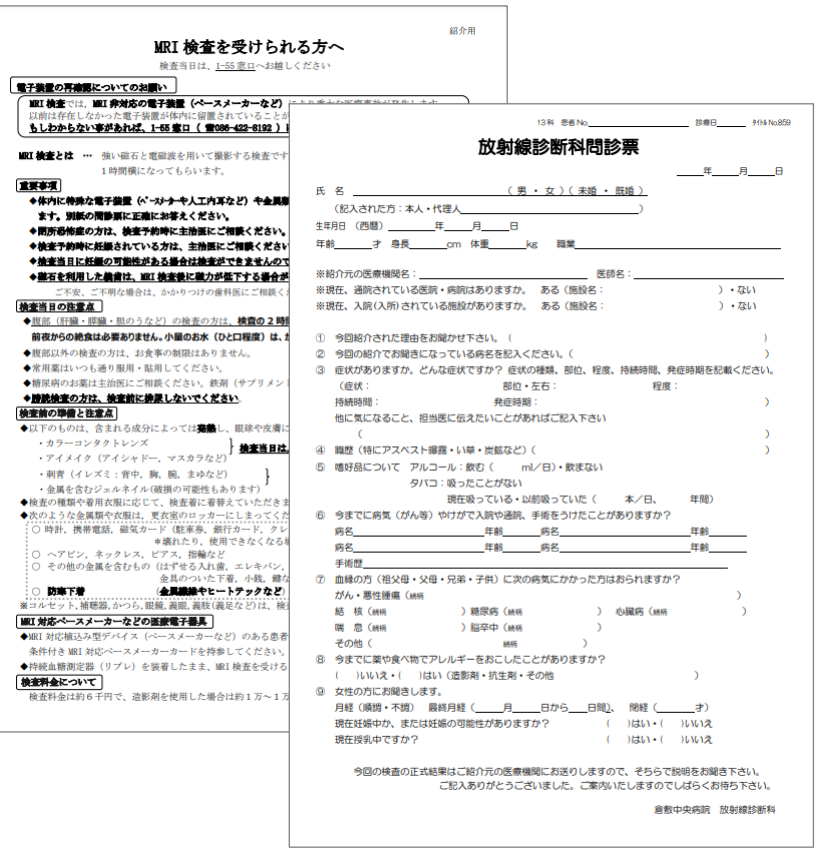

※選択した検査によって問診票の種類、枚数は異なります。

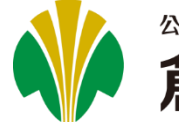

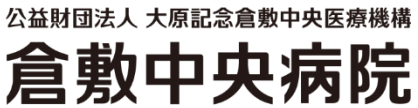

#### 圁 **新規に予約する 補足)過去に予約した検査からの選択**

1.トップ画面の[▷新規予約]をクリックし、 過去に予約した検査からの選択はこちらをクリックします。 1. トップ画面の[レ新規予約]をクリックし、 インタン・マンストーン 2. 過去に予約した検査項目が一覧で表示されますので、

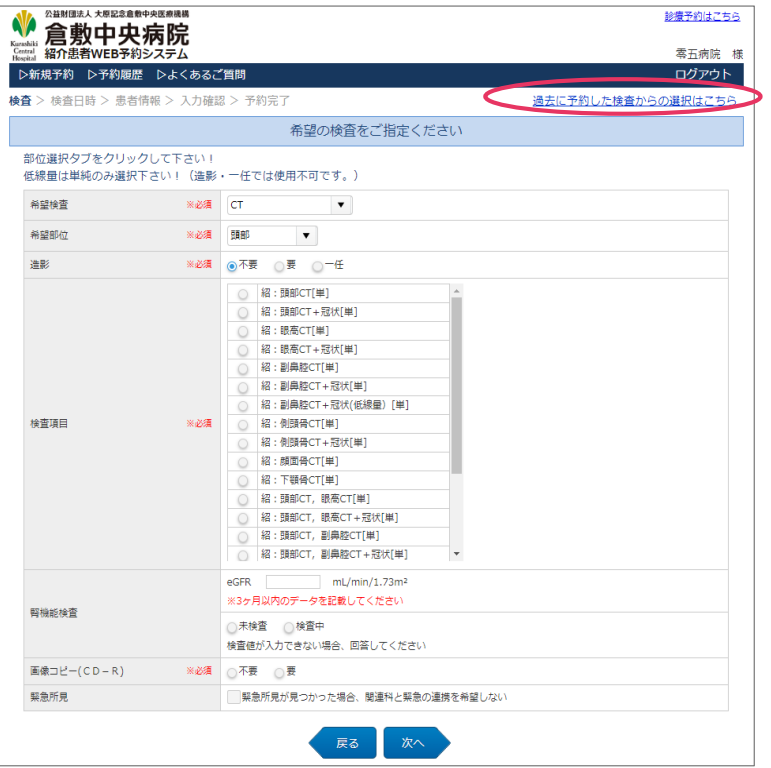

希望の検査を選択し、[OK]ボタンをクリックします。

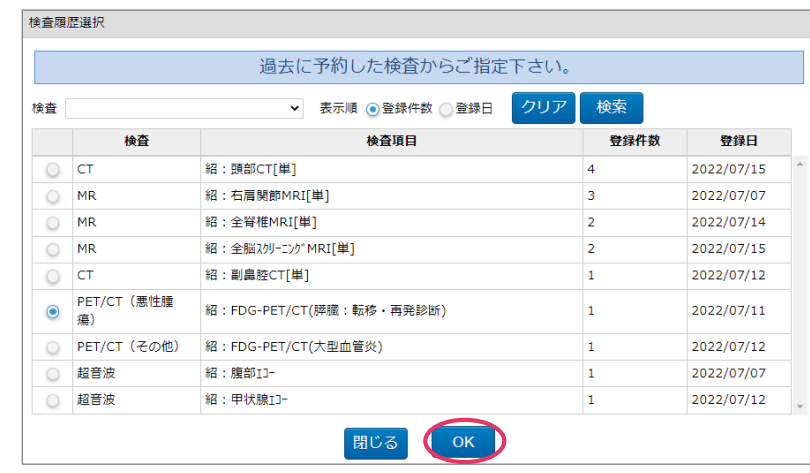

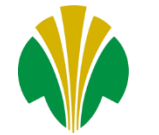

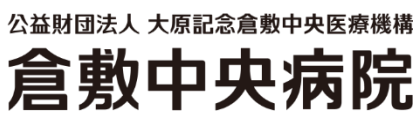

#### 圁 **新規に予約する 補足)過去に予約した検査からの選択**

#### 3. 2で選択した検査項目がセットされた状態で 検査選択画面が表示されます。

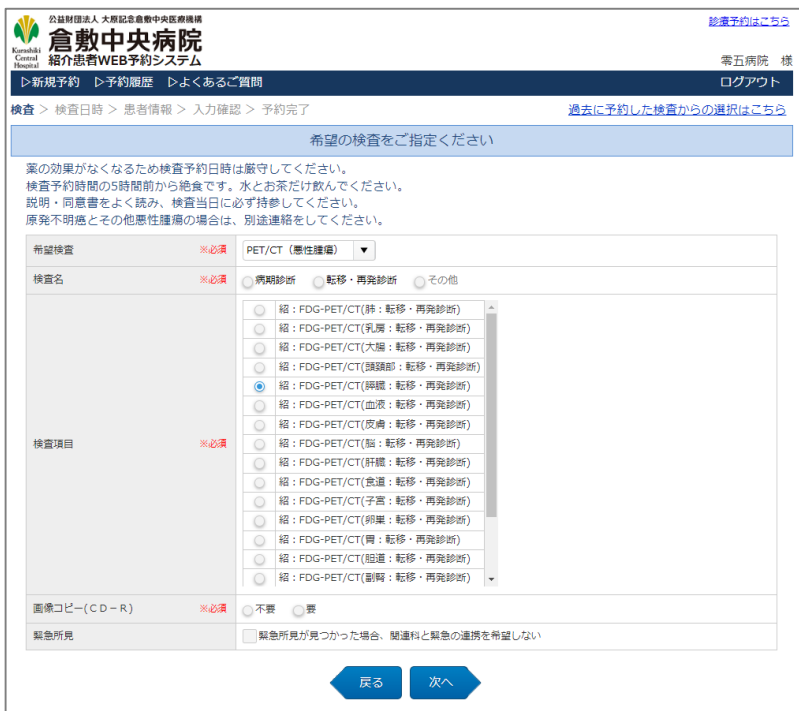

<span id="page-12-0"></span>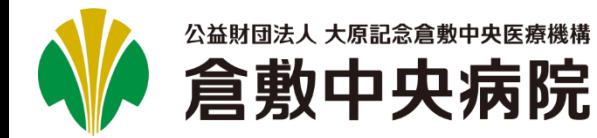

# **予約を変更する(1/6)**

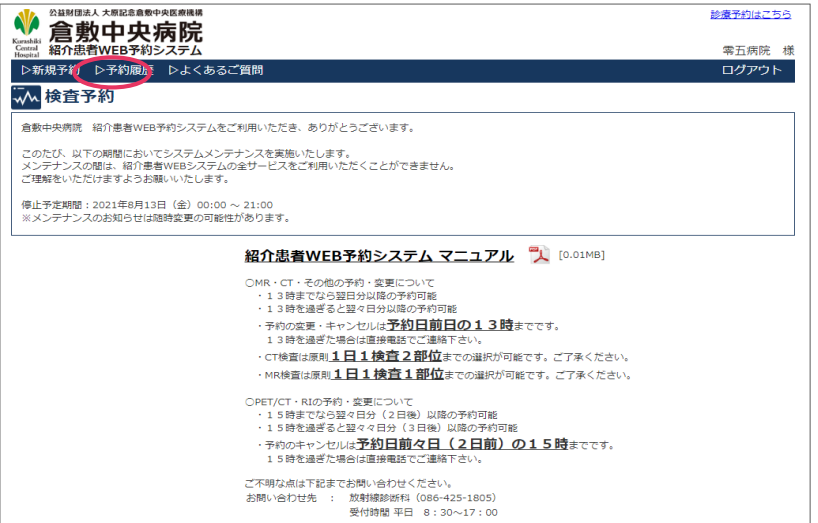

### **1.** トップ画面の[▷予約履歴]をクリックします。 **2.** 変更を行いたい予約の[詳細]ボタンをクリックします。

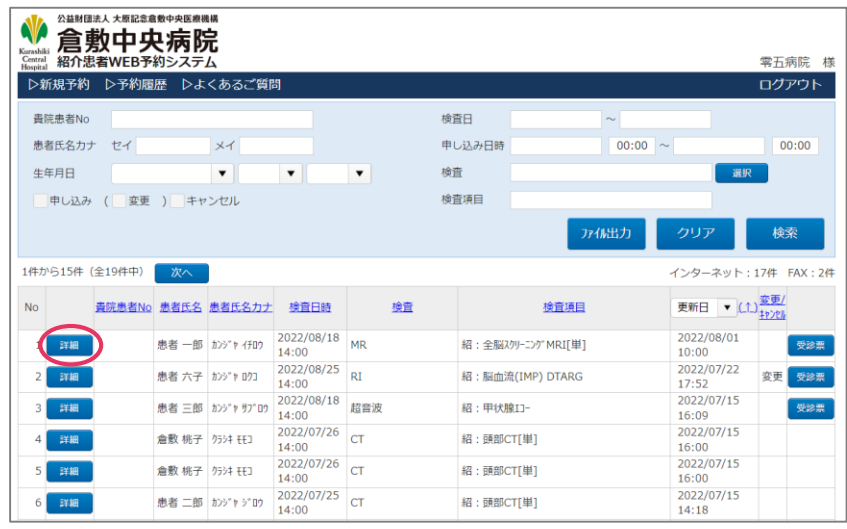

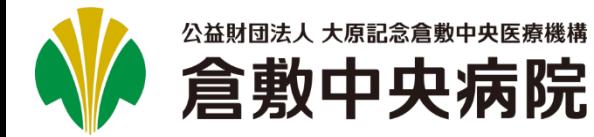

# **予約を変更する(2/6)**

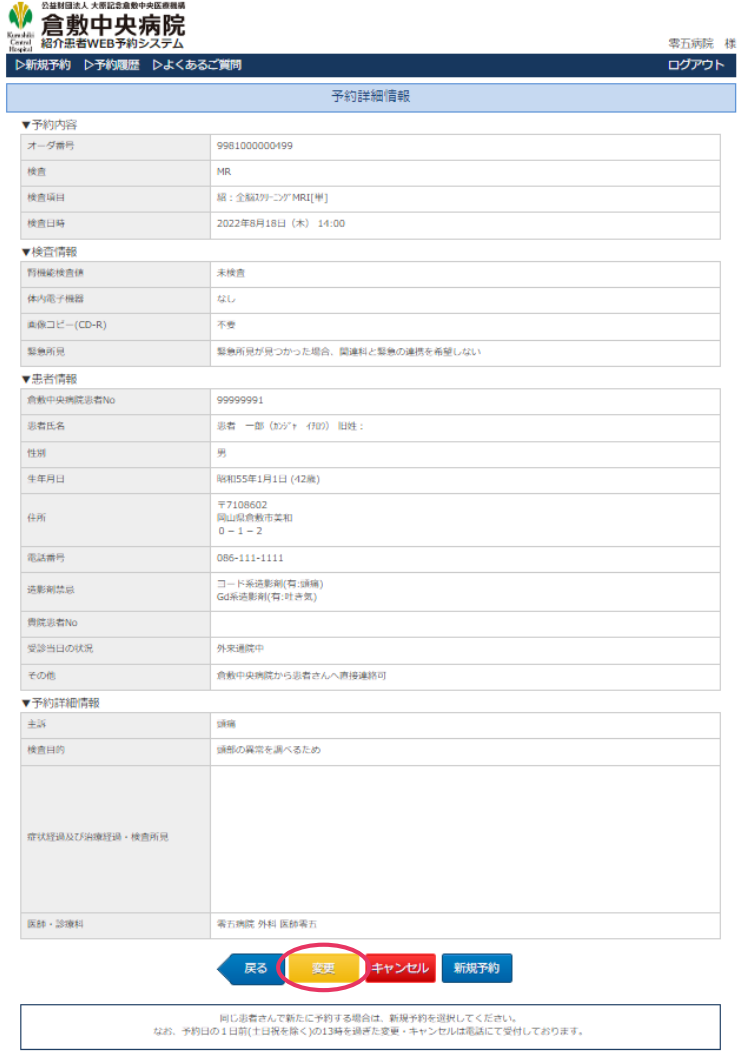

#### 3.[変更]ボタンをクリックします。 インスコンコントントントントントントンスポテクで、変更の必要がなけれ ば、そのまま[次へ]ボタンをクリックしてください。

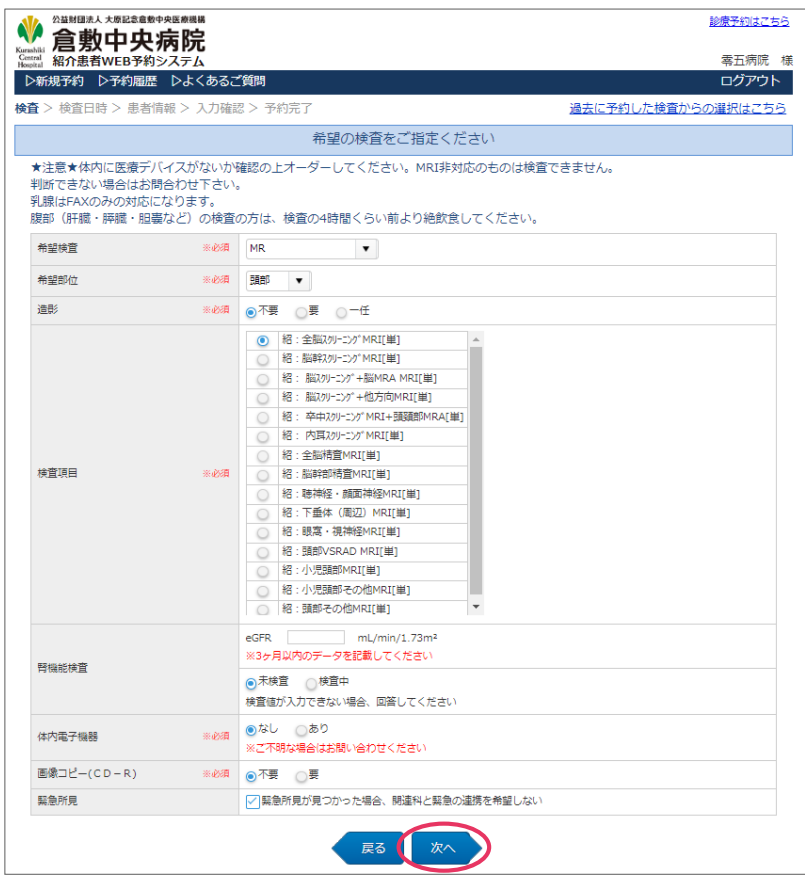

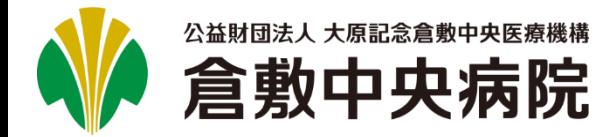

#### 圁 **予約を変更する(3/6)**

5. カレンダーを確認しながら、変更したい日を選択してくだ さい。  $\textbf{5}_{\textbf{\texttt{I}}}$  カレンダーを確認しながら、変更したい日を選択してくだ  $\textbf{\texttt{I}}\textbf{6}_{\textbf{\texttt{I}}}$  ポップアップが表示されますので、希望する時間を

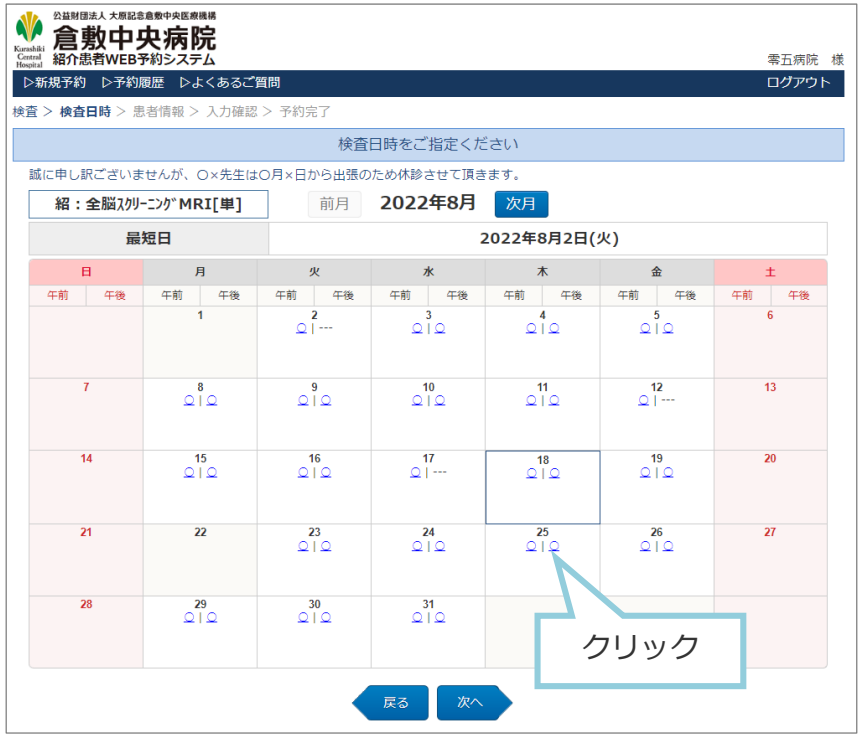

※4.で検査を変更しなかった場合、現在予約している日が選択済み で表示されます。

#### ※予約日時を変更しない場合は、そのまま「次へ」ボタンで移動し てください。

# クリックしてください。

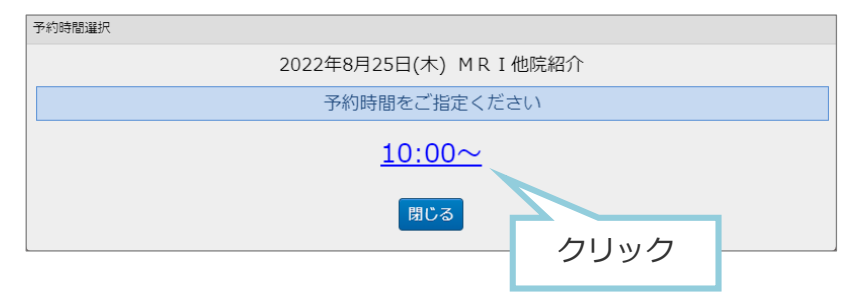

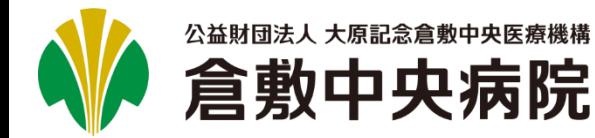

#### 圁 **予約を変更する(4/6)**

7. 予約した患者情報がセットされていますので、変更の必要 がなければ、そのまま[次へ]ボタンをクリックしてくださ

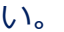

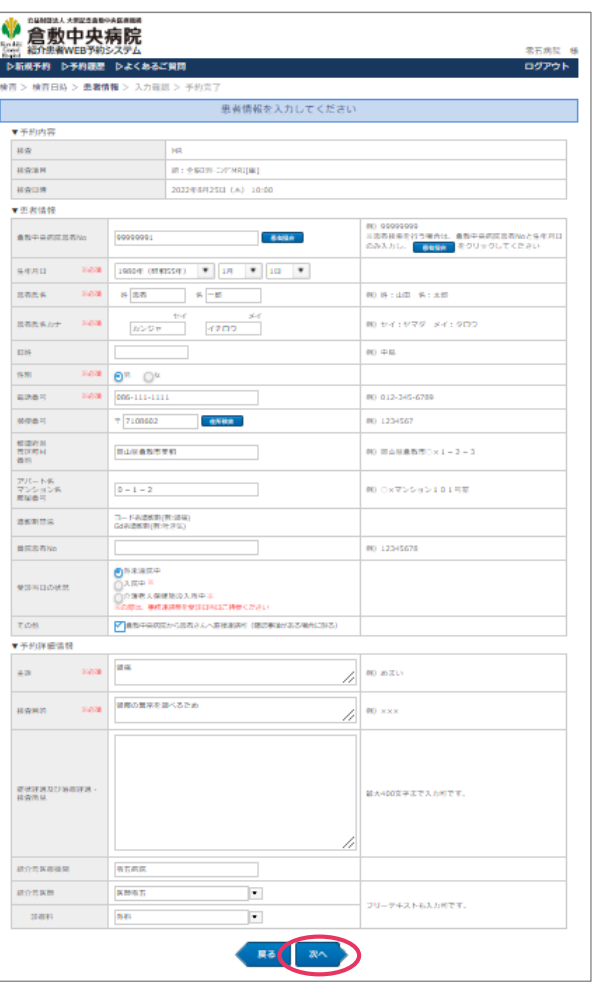

 $\overline{7}$ . 予約した患者情報がセットされていますので、変更の必要 | 8. 入力した内容に間違いがないかご確認ください。よろしけ れば、[予約確定]ボタンをクリックしてください。

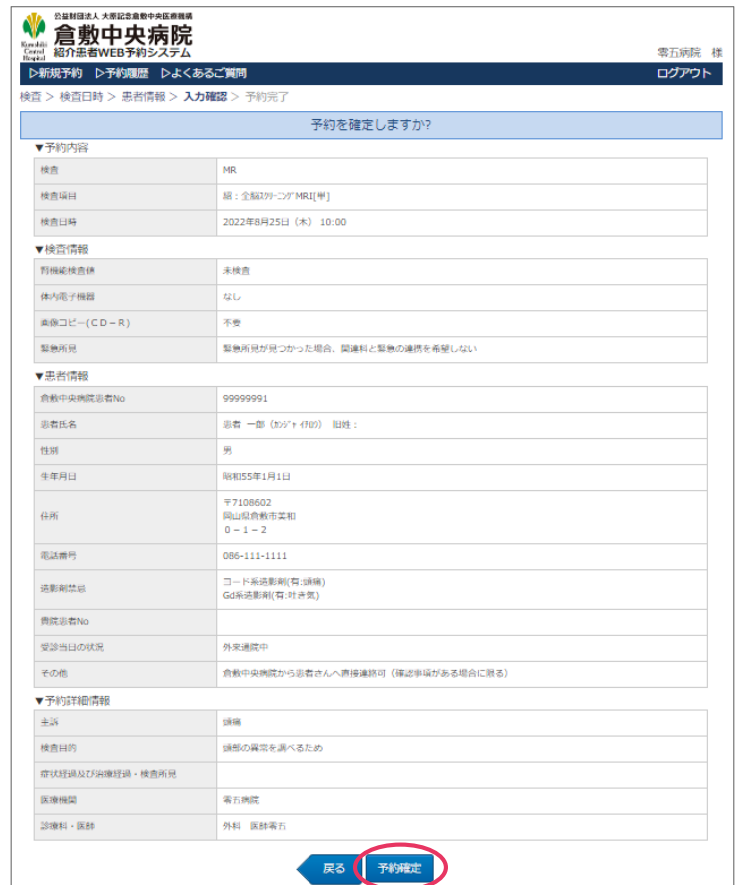

※次の画面が表示されるまで、ブラウザを操作しないで ください。

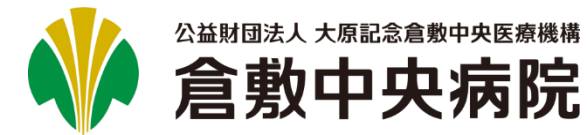

#### **予約を変更する(5/6)** 圁

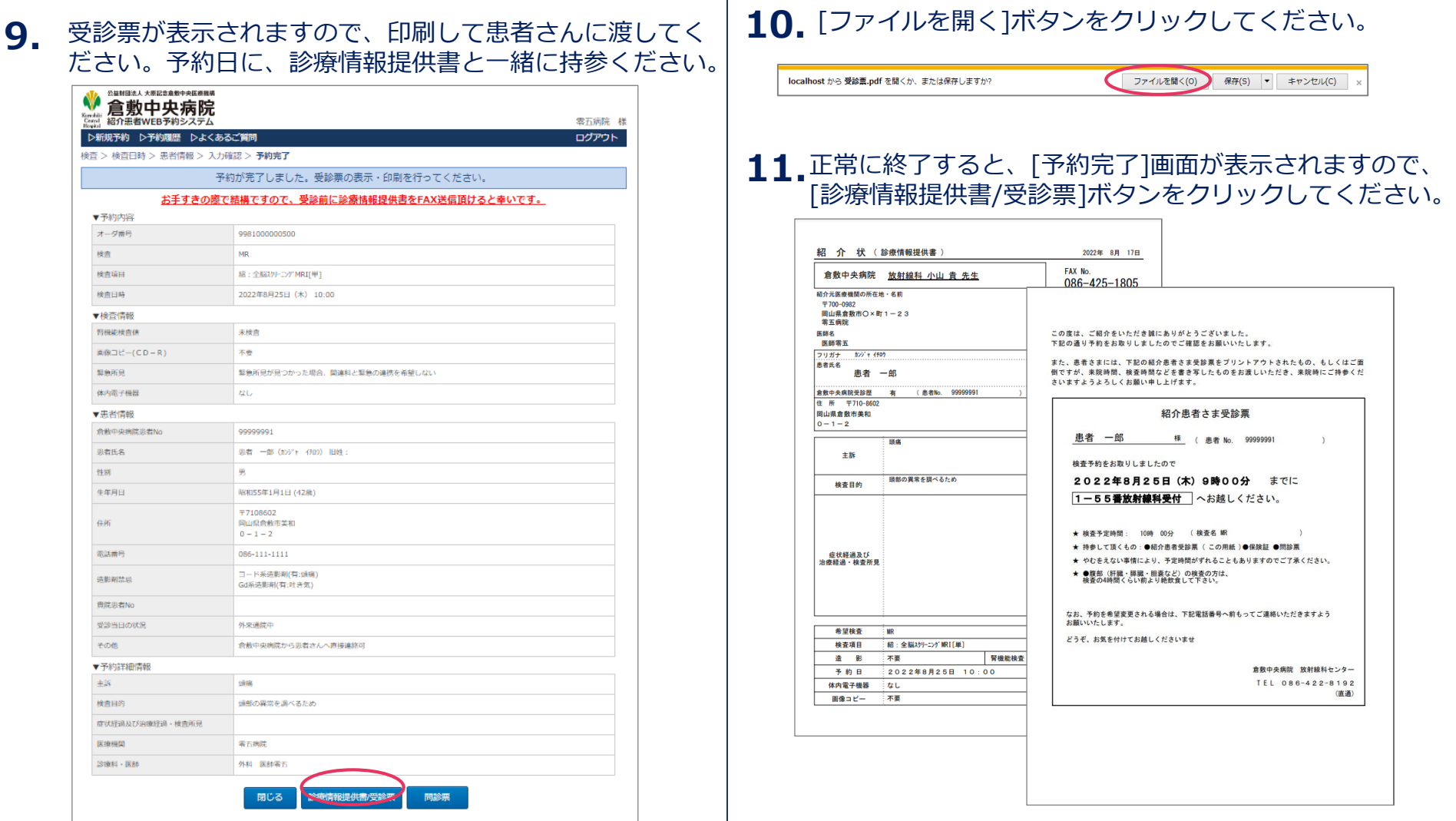

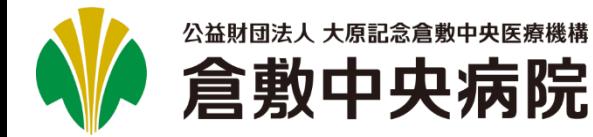

# **紹介患者WEB予約システム マニュアル** 検査予約

#### 圁 **予約を変更する(6/6)**

#### 11.[予約完了]画面にて、[問診票]ボタンをクリックしてくだ さい。

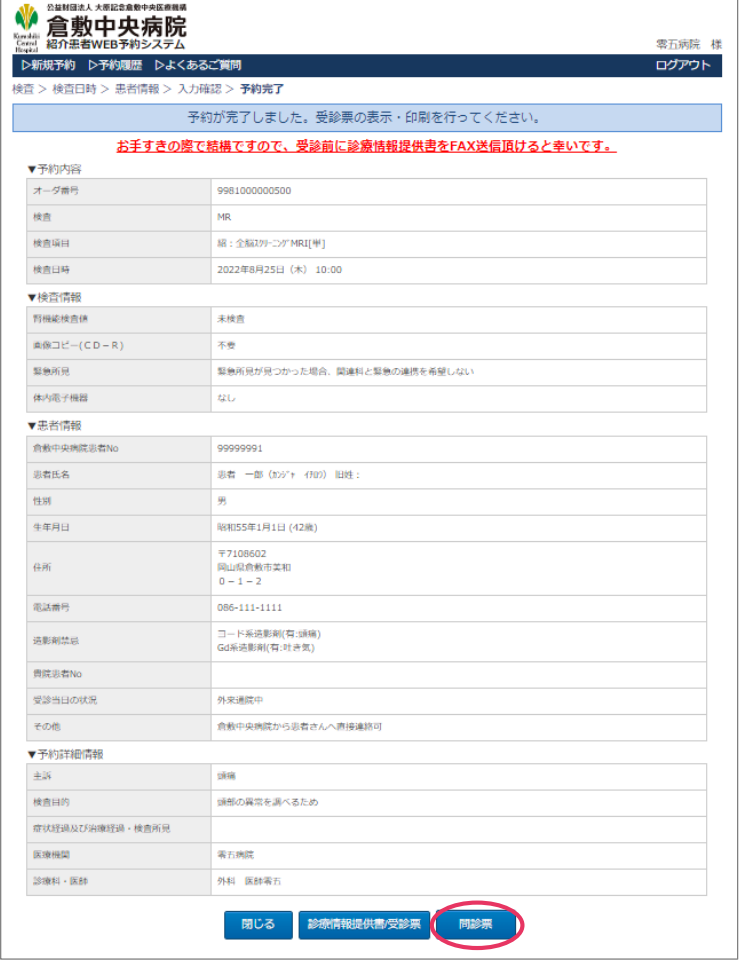

#### 問診票が表示されますので、印刷して患者さんに渡してく **12.** ださい。予約日に、診療情報提供書/受診票と一緒に 持参ください。

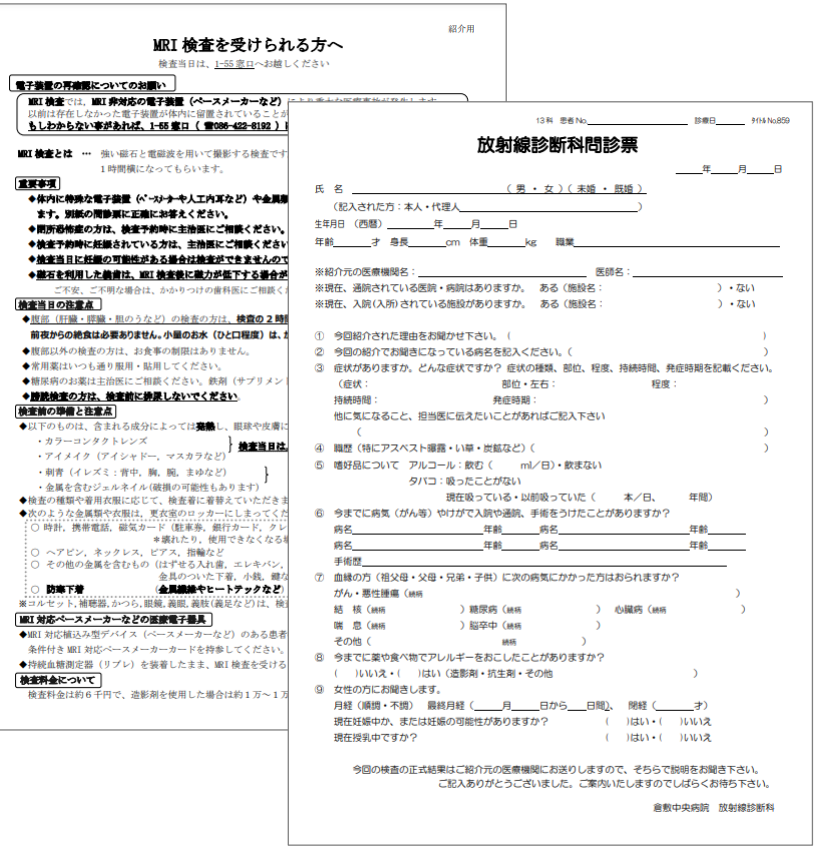

※選択した検査によって問診票の種類、枚数は異なります。

<span id="page-18-0"></span>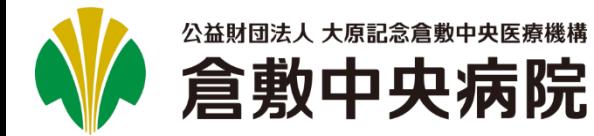

# **予約を削除する(1/2)**

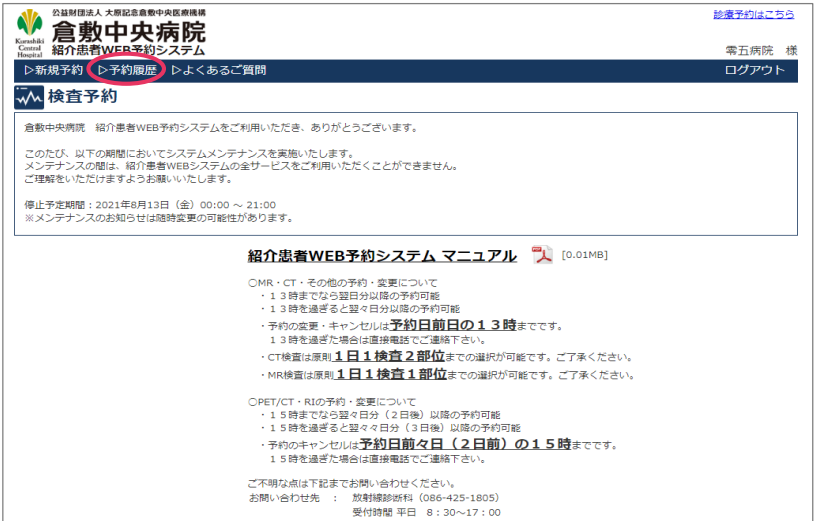

#### $\textbf{1}_{\textbf{\texttt{I}}}\quad$ トップ画面の[▷予約履歴]をクリックします。 インキー | 2. キャンセルを行いたい予約の[詳細]ボタンをクリック します。

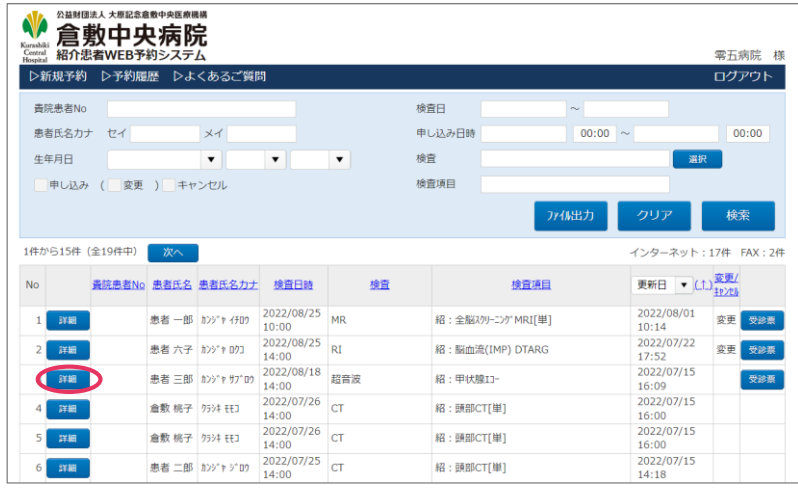

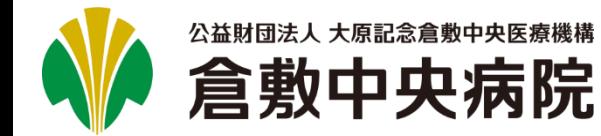

**予約を削除する(2/2)**

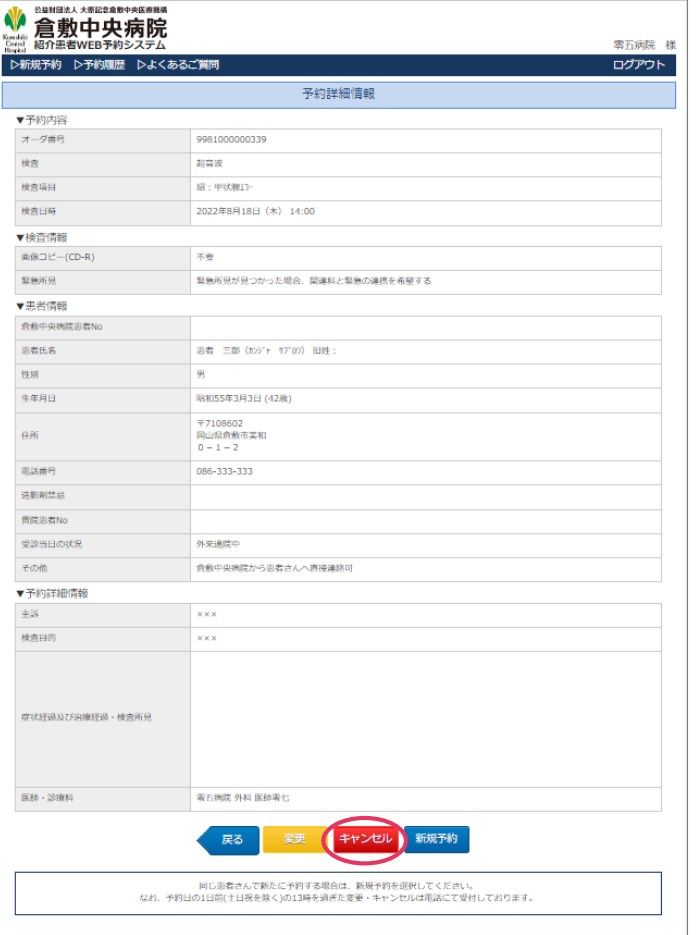

### **3.** [キャンセル]ボタンをクリックします。 **4.** よろしければ[OK]ボタンをクリックしてください。

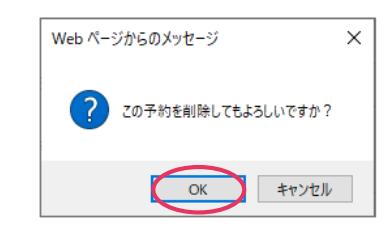

正常に削除が完了すると、[予約履歴一覧]画面が表示され **5.**ます。キャンセルした予約は赤字で表示されます。

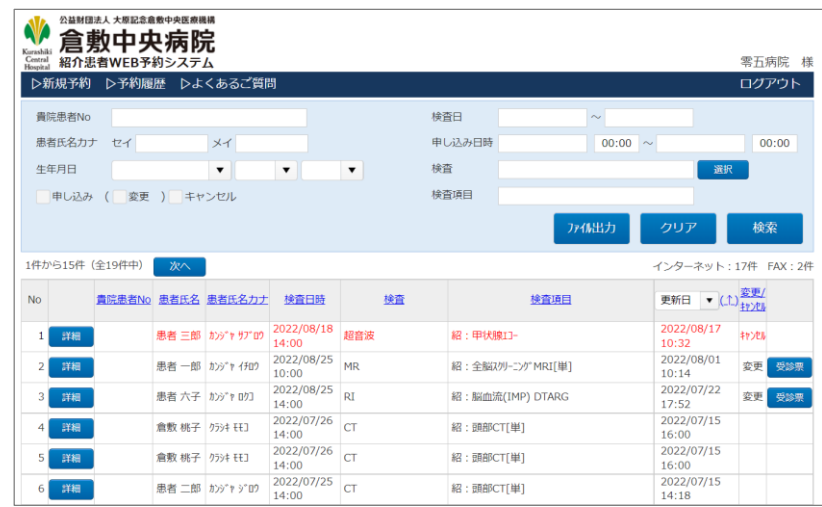

<span id="page-20-0"></span>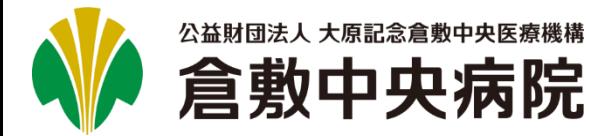

#### **患者情報を変更する(1/5)** 目

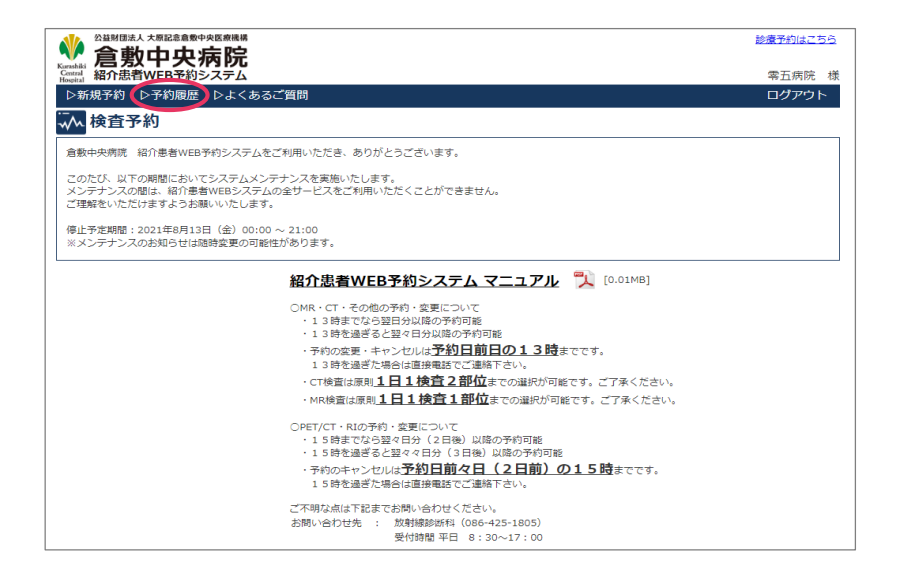

### **1**. トップ画面の[▷予約履歴]をクリックします。 2. 2. コントン変更を行いたい予約の[詳細]ボタンをクリックします。

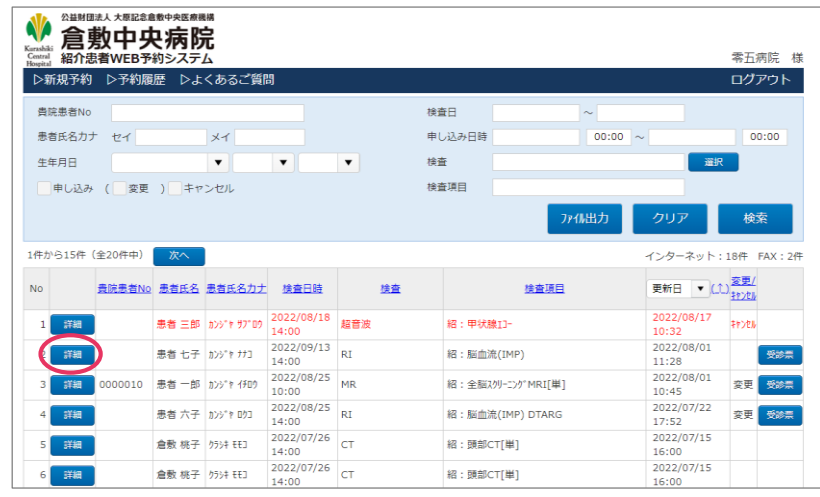

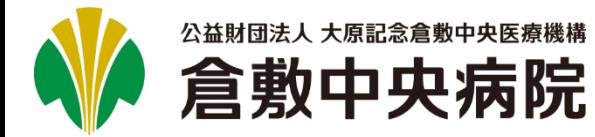

# **患者情報を変更する(2/5)**

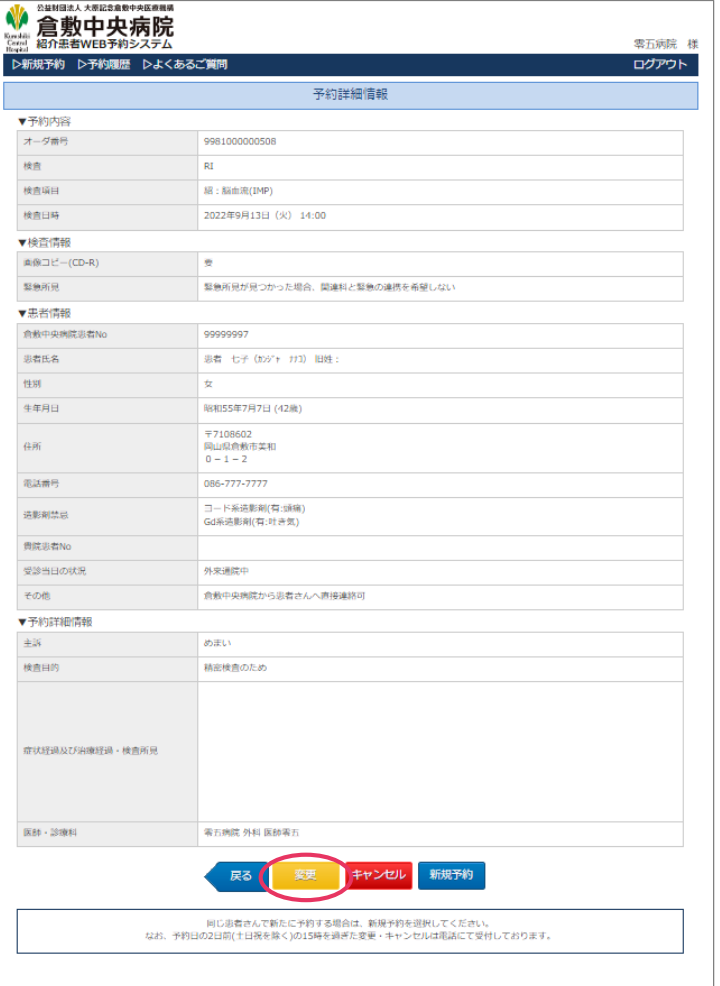

#### **3.** [変更]ボタンをクリックします。 インチング インチング トラ約した検査がセットされますので、変更を行わず、 [次へ]ボタンをクリックしてください。

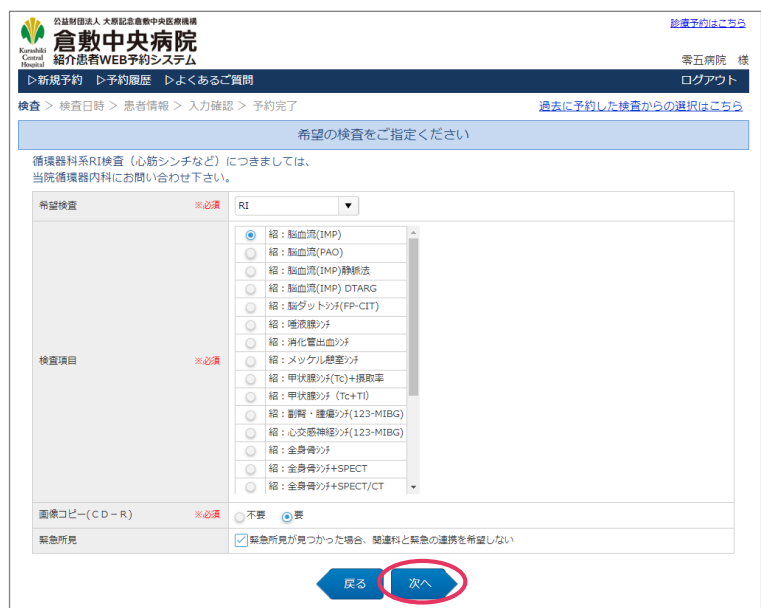

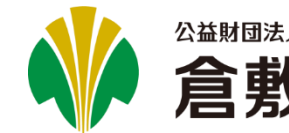

公益財団法人 大原記念倉敷中央医療機構 検査予約 倉敷中央病院 **紹介患者WEB予約システム マニュアル**

Version 2.0.0

# **患者情報を変更する(3/5)**

5. 現在予約している日が選択済みで表示されますので、変更 を行わず、 [次へ]ボタンをクリックしてください。 5. 現在予約している日が選択済みで表示されますので、変更 | 6. 変更を行いたい箇所の修正を行い、[次へ]ボタンを

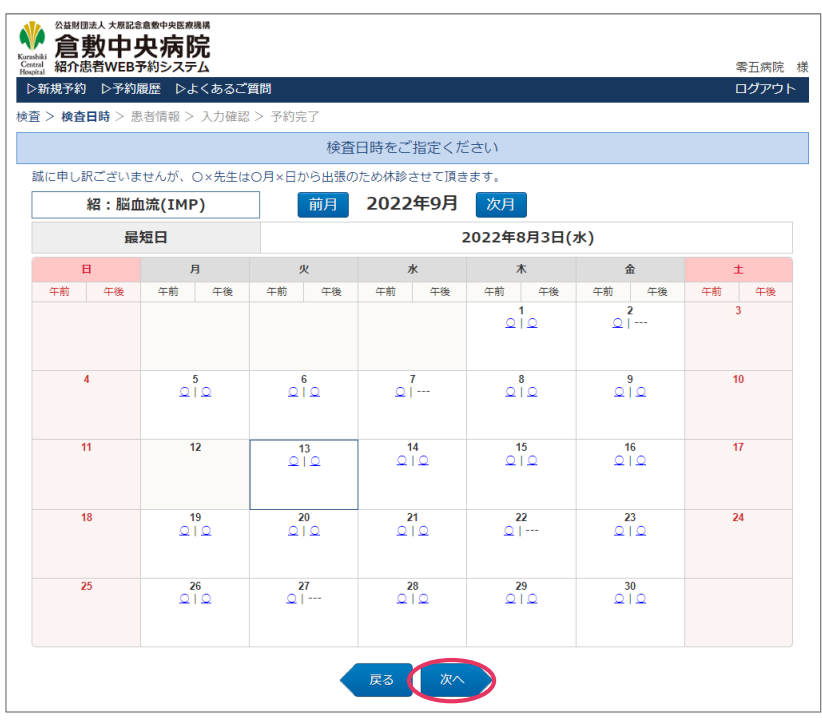

クリックしてください。

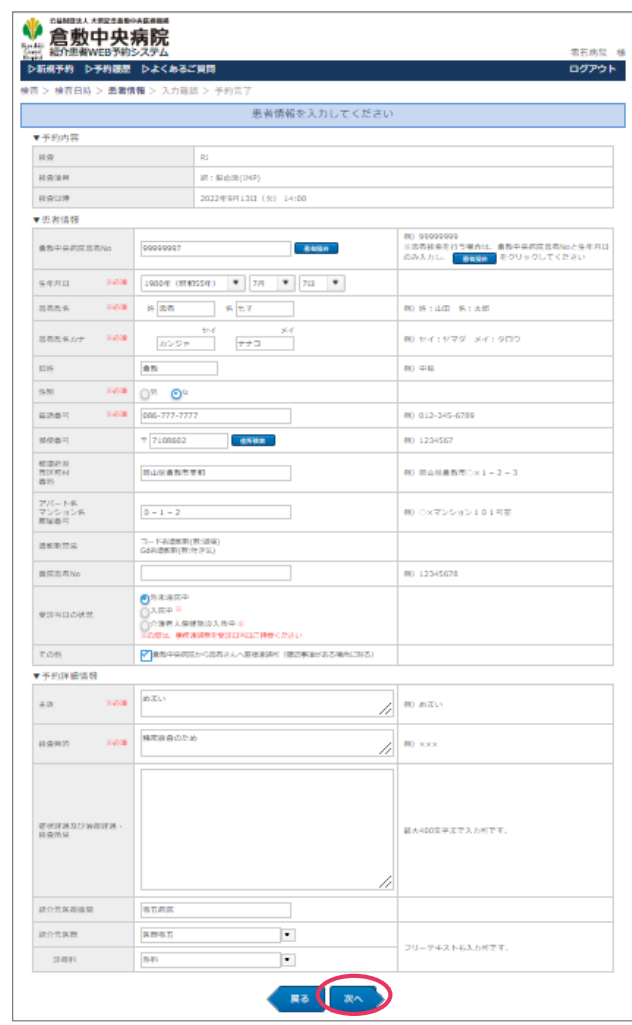

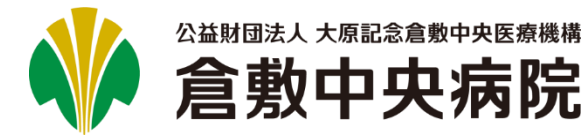

# **紹介患者WEB予約システム マニュアル** 検査予約

#### 圁 **患者情報を変更する(4/5)**

入力した内容に間違いがないかご確認ください。よろしけ **7.** 正常に終了すると、予約完了画面が表示されますので、 れば、[予約確定]ボタンをクリックしてください。

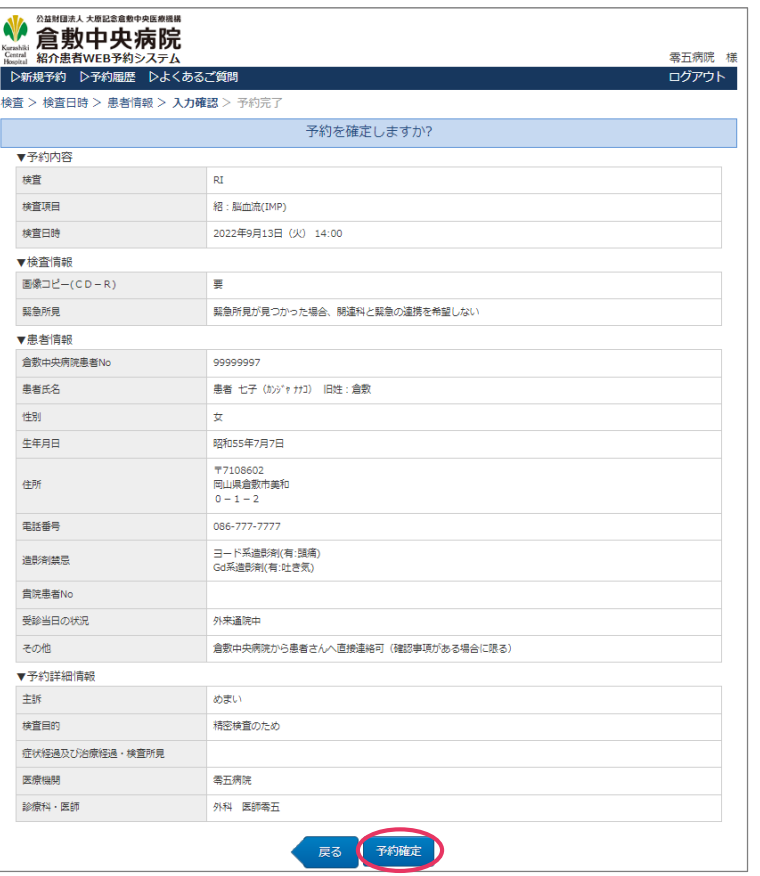

#### ※次の画面が表示されるまで、ブラウザを操作しないで ください。

#### [閉じる]ボタンをクリックしてください。 8. 正常に終了すると、予約完了画面が表示されますので、

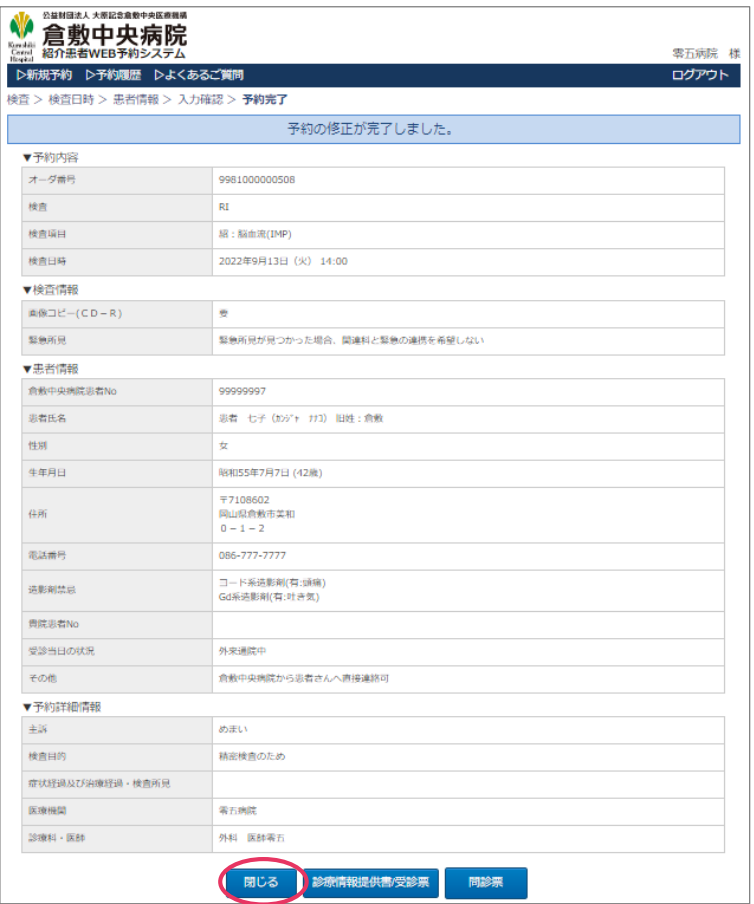

※倉敷中央病院患者No、主訴、検査目的、症状・治療経過検査所見、 紹介元医療機関以外の項目を変更した場合は、

「予約の修正が完了しました。」とメッセージが表示されます。

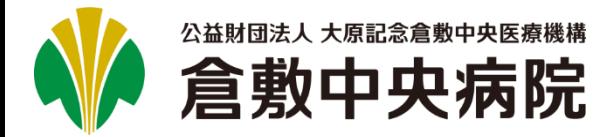

#### 圁 **患者情報を変更する(5/5)**

### **9.** 予約履歴一覧画面に戻ります。

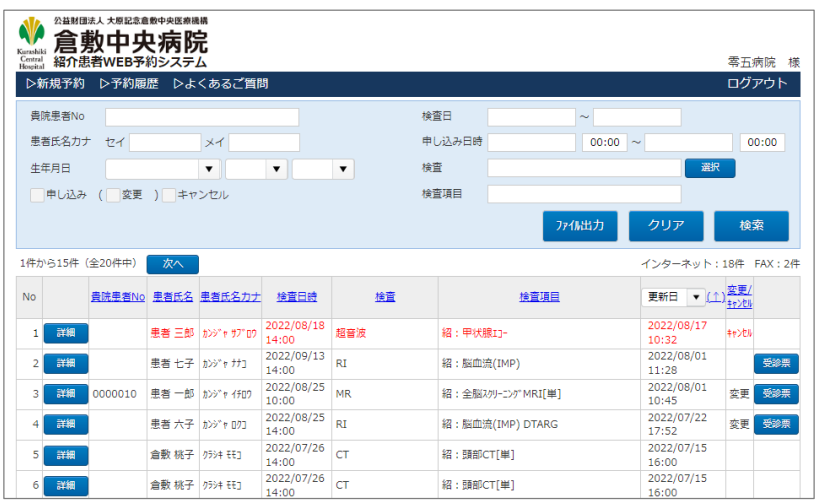

※倉敷中央病院患者No、主訴、検査目的、症状・治療経過検査所見、 紹介元医療機関以外の項目を変更した場合は、 予約履歴一覧画面の[変更/キャンセル]の列に、[変更]と表示されません。

<span id="page-25-0"></span>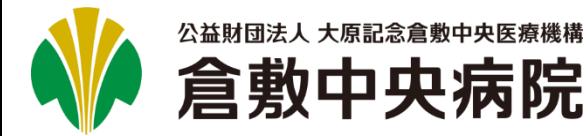

#### 圁 **検査結果を確認する(1/1)**

検査結果を確認したい予約情報に表示されている、[表示] ボタン(KChart列)をクリックします。

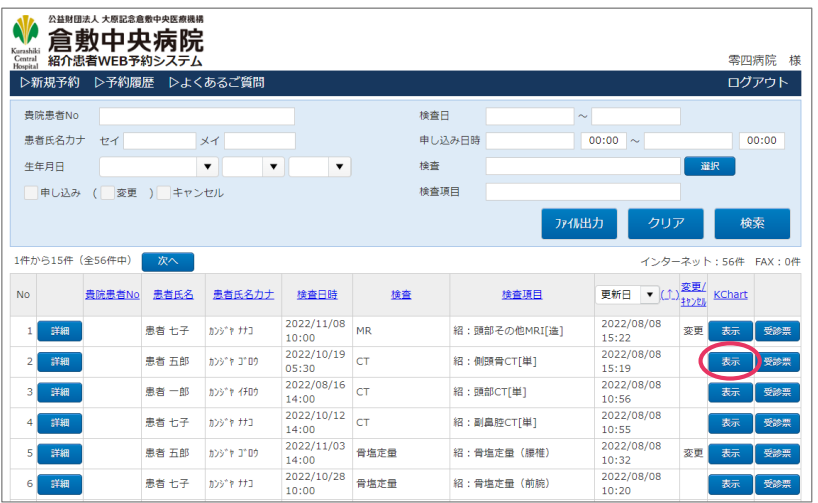

※本機能は、「共同利用宣言」を結んでいる医療機関のみ 使用可能です。結ばれていない場合は、使用できませんの 使用可能です。結はれていない場合は、使用できませんの | 3. Kchartのカルテ画面が表示されますので、<br>でご了承ください。

#### $\underline{\textbf{1}}$ . 検査結果を確認したい予約情報に表示されている、[表示] | 2. Kchartの認証画面が表示されますので、ユーザーIDとパス ワードを入力してください。

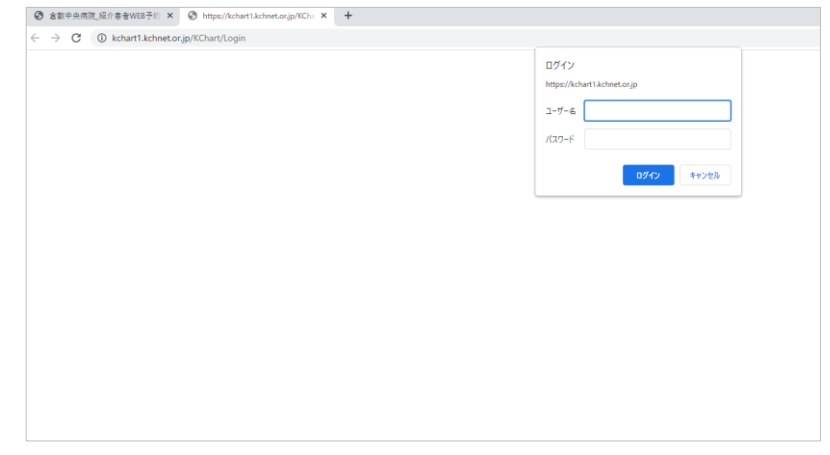

※ユーザーIDの前には、ドメイン名「kch¥」の入力を 行ってください。 (Google Chromeではkch¥は不要)

# 確認したい検査結果を確認してください。

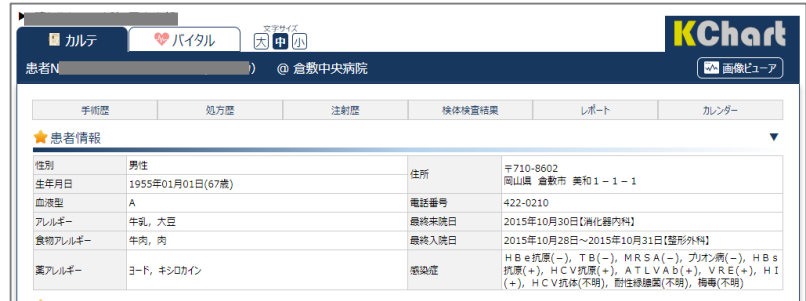